## 申請國內、外出差旅費程序說明

一、【依程序登錄會計請購系統】

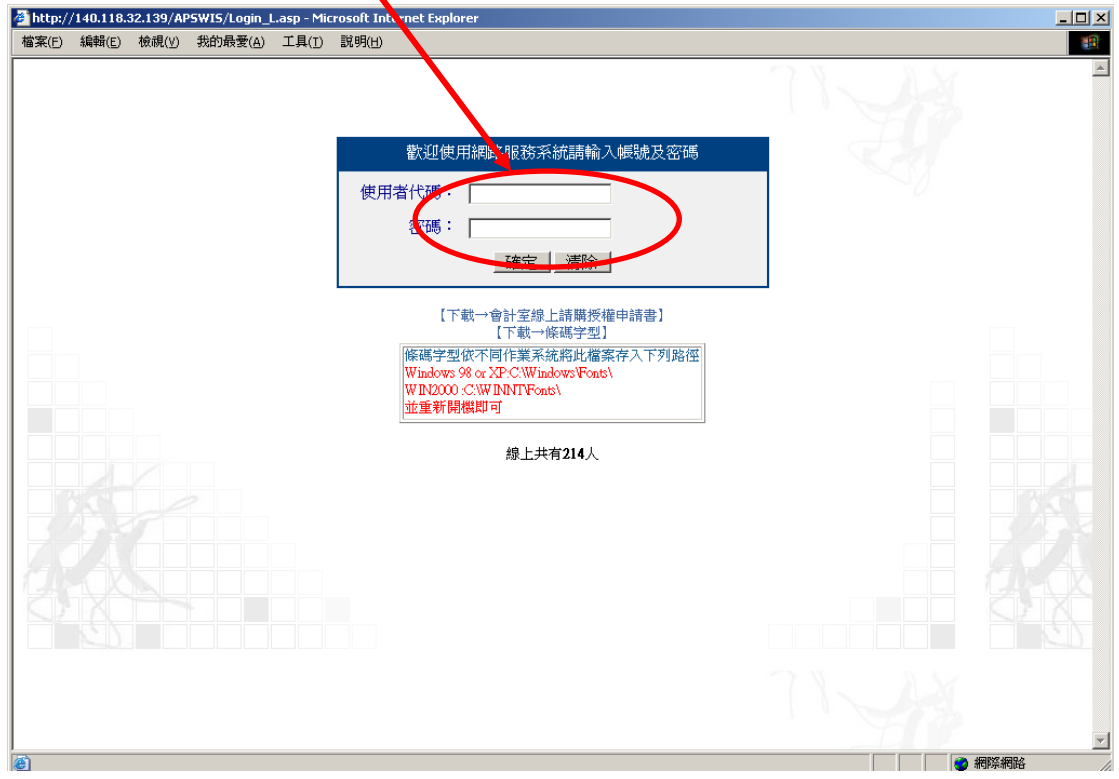

## 二、選擇核銷科目:

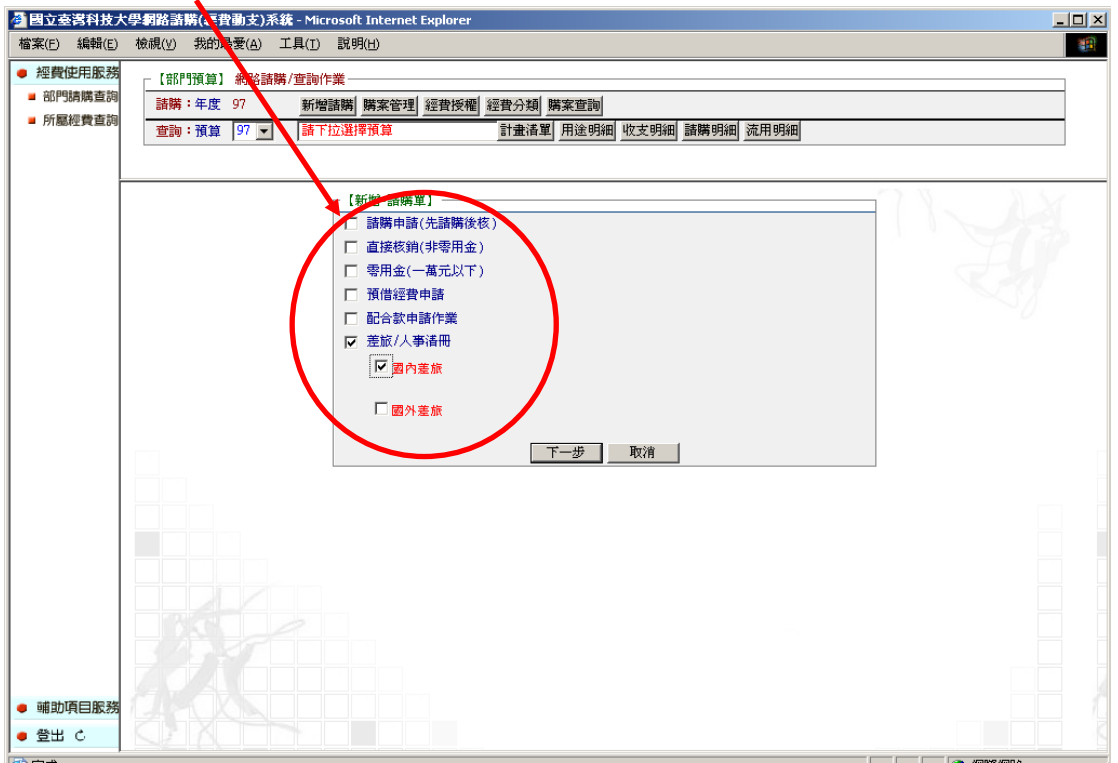

#### 三、點選【匯入出差系統摘要】、【鍵入員工編號或身份證號】

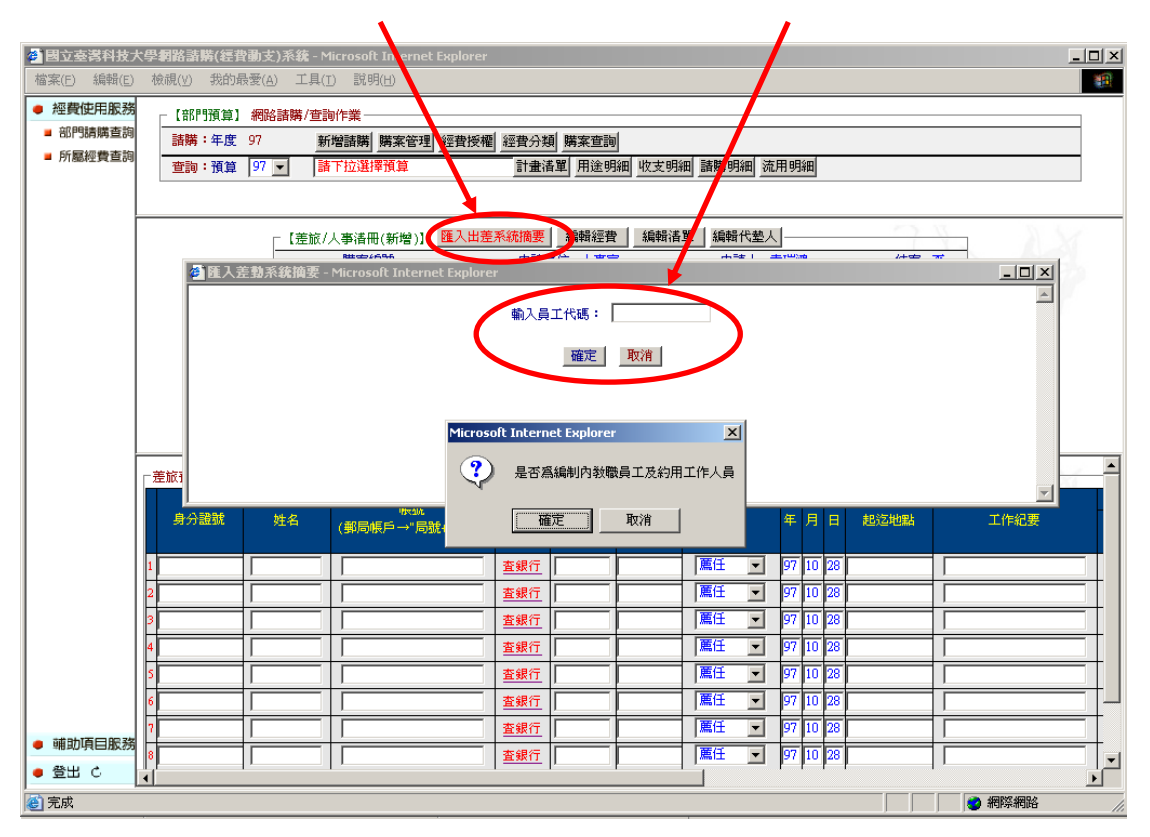

### 四、【選定】差勤資料,系統帶入出差日期資料

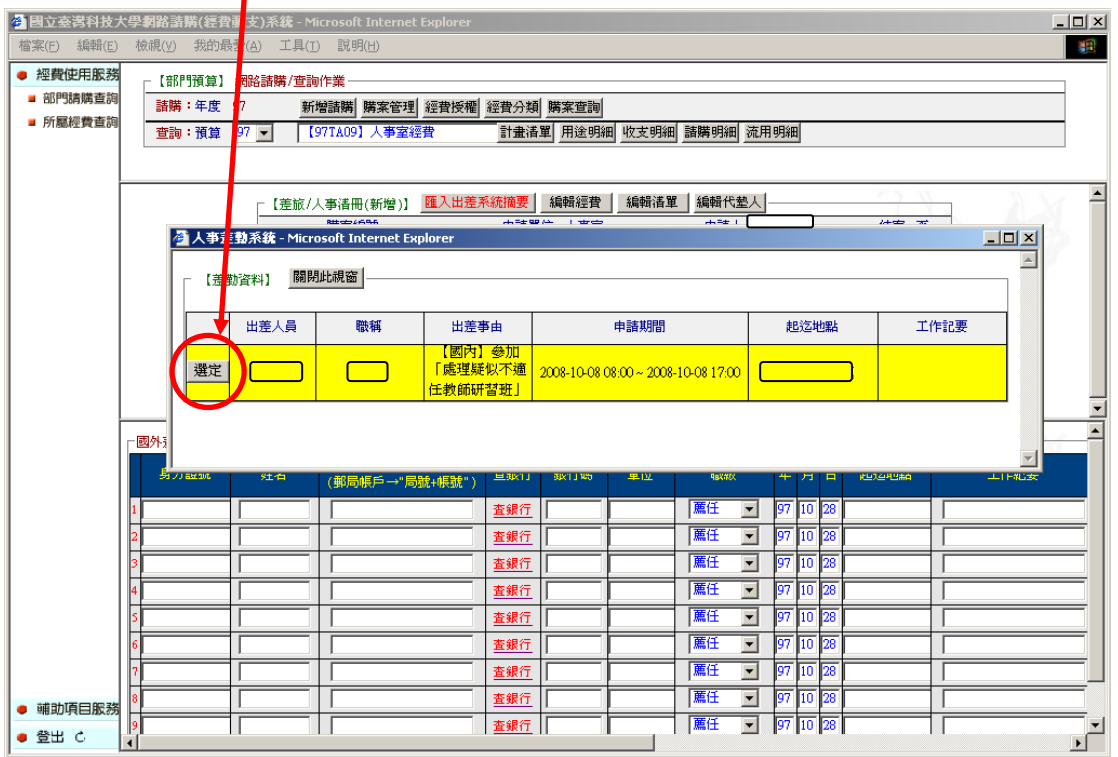

## 五、系統帶入出差日期、地點

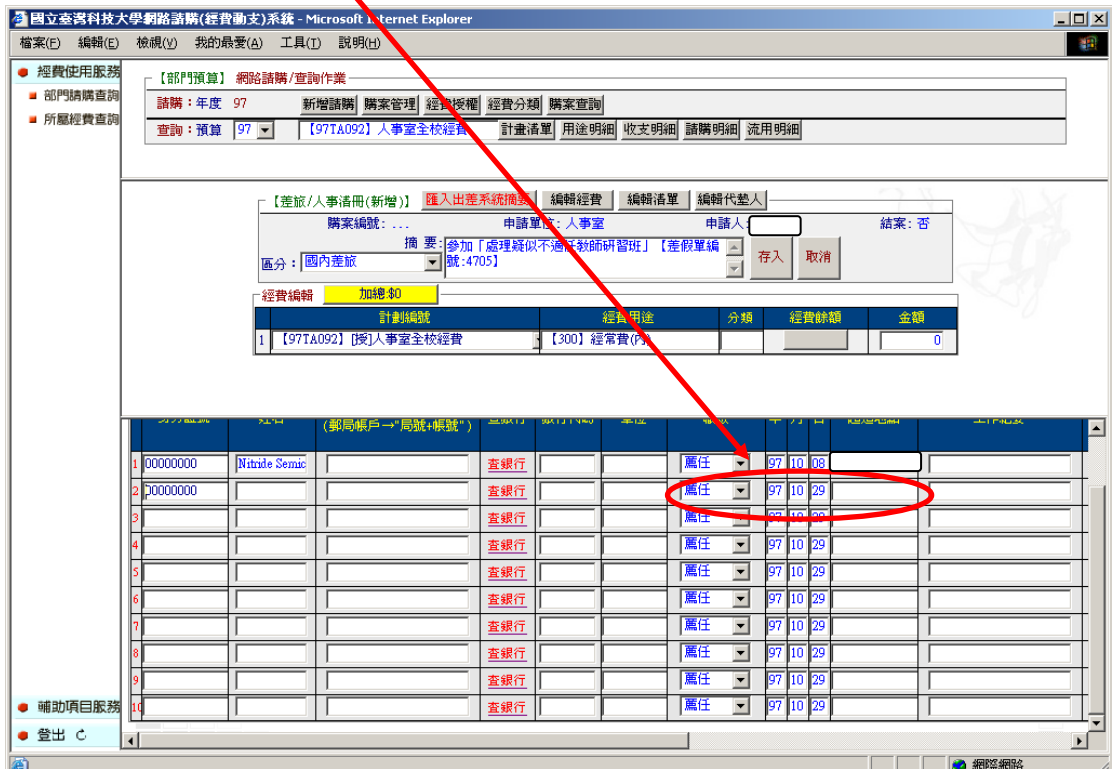

## 六、鍵入差旅費金額,【存入】後列印出差旅費報告表

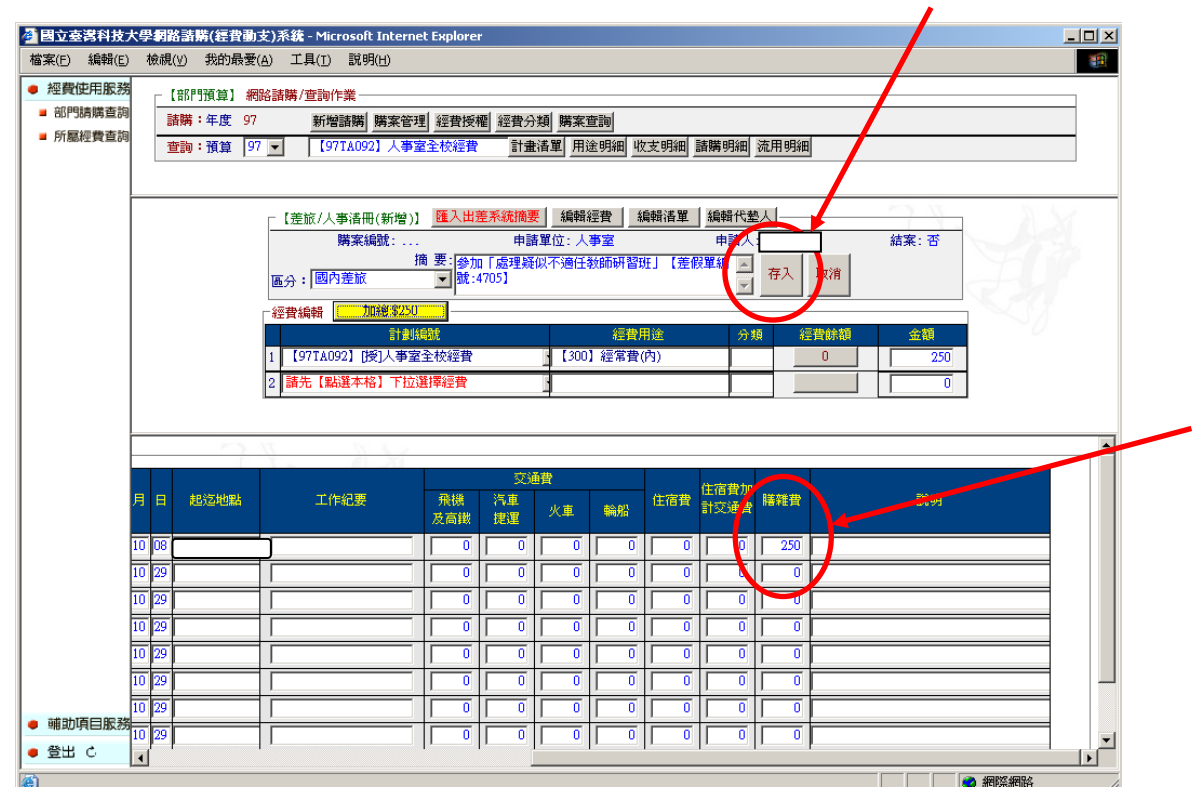

說明:台北縣、市不能申請出差特此申明

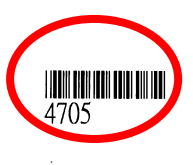

# $\begin{tabular}{|c|c|c|c|} \hline |||{\bf 0}|| |||{\bf 0}|| |||{\bf 0}|| |||{\bf 0}|| \hline \multicolumn{1}{|c|}{\bf 0} & \multicolumn{1}{|c|}{\bf 0} & \multicolumn{1}{|c|}{\bf 0} & \multicolumn{1}{|c|}{\bf 0} & \multicolumn{1}{|c|}{\bf 0} & \multicolumn{1}{|c|}{\bf 0} & \multicolumn{1}{|c|}{\bf 0} & \multicolumn{1}{|c|}{\bf 0} & \multicolumn{1}{|c|}{\bf 0} & \multicolumn{1}{|c|}{\bf$

#### 國立臺灣科技大學支出憑證粘存單

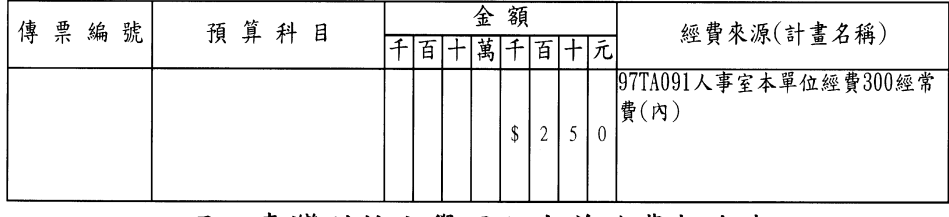

#### 國立臺灣科技大學國內出差旅費報告表

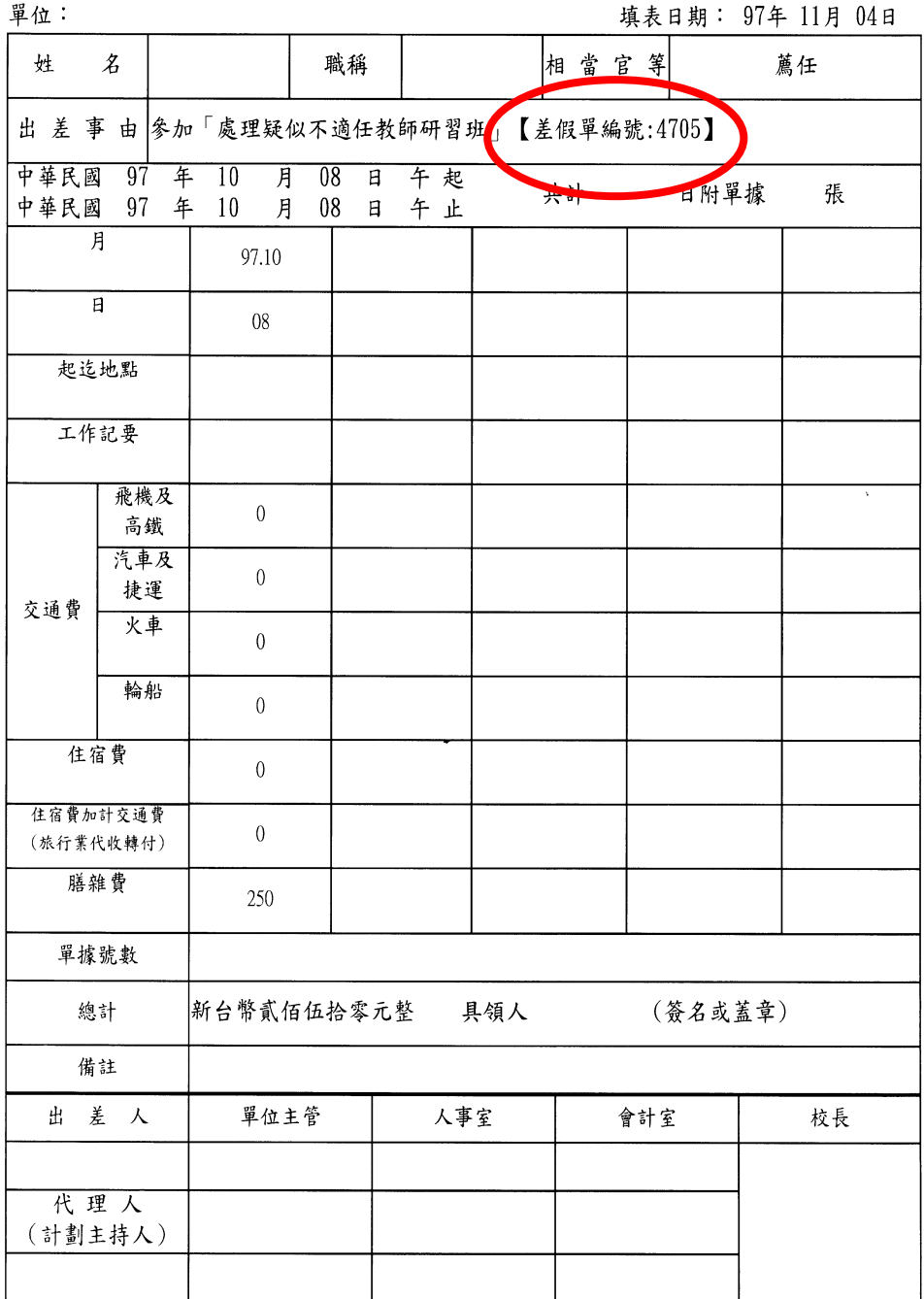